# **Quick Start Guide**

### **1. Preface**

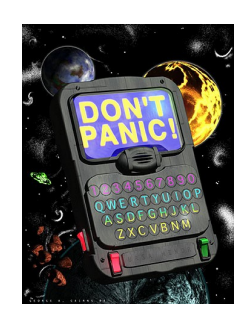

The purpose of this document is to help you get started using HIPE with the minimum of fuss, confusion, time wasted, and [Helpdesk](https://support.cosmos.esa.int/herschel/) (please open this link in a new tab or window) tickets raised.

This document assumes the following:

- You have installed HIPE without any issues.
- You have registered with the Herschel system. Go to [Herschel registration page](http://www.cosmos.esa.int/web/herschel/registration) (please open this link in a new tab or window) if not.
- You have an account with permission to access the Herschel Science Archive (HSA).
- You know the observation ID for at least one set of data.

By the end of this document you will have achieved the following:

- Transferred one observation for inspection from the HSA into your HIPE session.
- Developed a broad understanding of the data structure that you see.
- Learnt how to look at your data.
- Begun to have an understanding of where you can go from here, and where in the documentation to look next.

The first step after checking both lists (especially the first one) is to launch the main program of HIPE. Being a cross-platform application, instructions for the major operating systems follow:

- *Linux and UNIX:* You will find links to the executable file according to the choices made during installation. The options are: the home directory (default), a specific directory and no links (you will have to execute the application directly from the installation directory). If you are running the program from the terminal you should type hipe or ./hipe depending on the shell.
- *Mac OS X:* After installation, you will find HIPE on the Desktop. It is also available searching for hipe in Spotlight and at the installation directory.
- *Windows:* After installation, you will find HIPE on the Start Menu (or Start Screen in Windows 8), on the Desktop (if you decided to create shortcuts there) or directly at the installation directory.

In any of the previous cases, when you locate the link or executable file double click it to run the program.

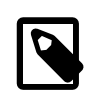

### **Clicking in HIPE**

Click behaviour within HIPE is very similar to any other GUI-based application:

- One click for selection/highlighting.
- Double click for expanding a tree (for example, the *Navigator* view or the *Tasks* view) or accessing a detail view (a data viewer when double-clicking a product in the *Observations* list).

You will *not* have transferred data onto your hard disk. To learn how to do this see the *Data Analysis Guide*: Section 1.2 in *Data Analysis Guide*.

This document is intended to be read as you carry out these actions in HIPE. It does not describe any of the other views you see in the main HIPE window. For that, please see the *HIPE Owner's Guide*.

### <span id="page-1-1"></span>**2. Access the Herschel Science Archive**

To easily access data stored in the archive, you must first ensure that, within HIPE, you are logged in the Herschel Science Archive (HSA). Typically this must be done only once.

Check your login status by inspecting the HIPE status bar at the bottom. If you are not logged in, the text "HSA Log-in" will be visible as shown in [Figure 1.](#page-1-0) Double-click on this part of the status bar and enter your Herschel username and password. Tick the *Remember* checkbox if you want HIPE to store your credentials securely--then you won't have to re-enter your login and password in future HIPE sessions.

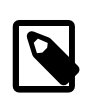

#### **Note**

Please note that if you ever change or reset the password of the HSA account and you chose the option to remember the credentials, those old credentials will still be stored in your system. Therefore HIPE will consider your account as logged in, and this could then can result in permission errors when querying the HSA. In this case, you should explicitly log out by double-clicking your username in the bottom status bar. After this, you can double-click again to log in again, using the current password, or you can wait until HIPE prompts you to log in.

<span id="page-1-0"></span>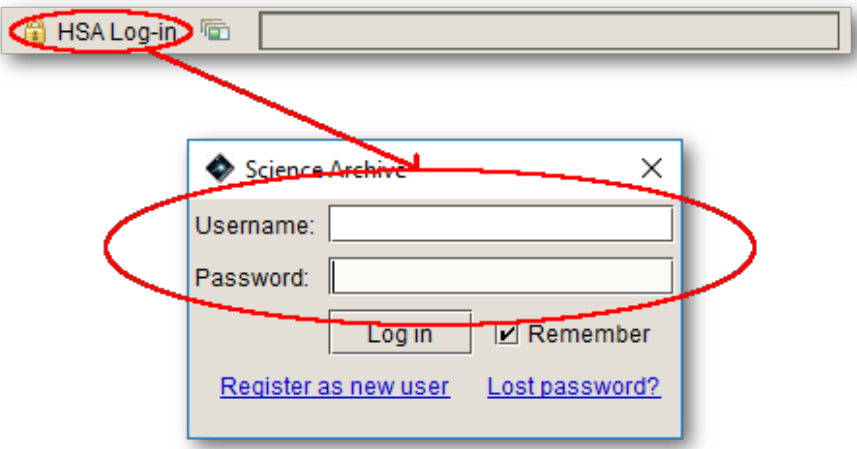

#### **Figure 1. Logging in to the Herschel Science Archive**

Once you have logged into the archive, you can move to the Welcome page (see below).

<span id="page-2-0"></span>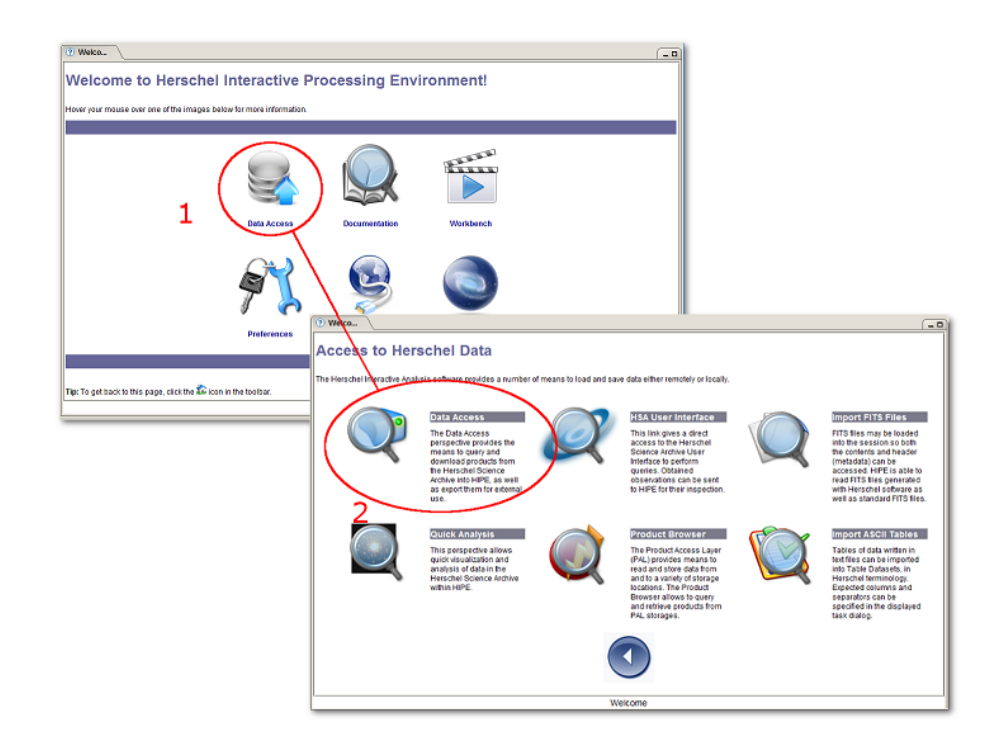

#### **Figure 2. Accessing the Herschel Science Archive**

Starting on the *Welcome* page (the default view on first opening HIPE), click on *Data Access*. In the *Access to Herschel Data* view that appears, click *Data Access* again (see [Figure 2\)](#page-2-0). This launches the Data Access perspective, a comprehensive set of components to handle data downloaded from the Archive. Among these components you will find the *Herschel Science Archive* view. Clicking on *Open HSA User Interface* will launch the archive interface.

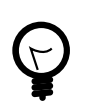

**Tip**

If you cannot see the *Welcome* page, click the **integral is set of the HIPE** 

main window. Also, in the same toolbar to the left, you can always find an icon  $\overline{\mathbb{H}}$  that instantly launches the HSA interface.

<span id="page-3-0"></span>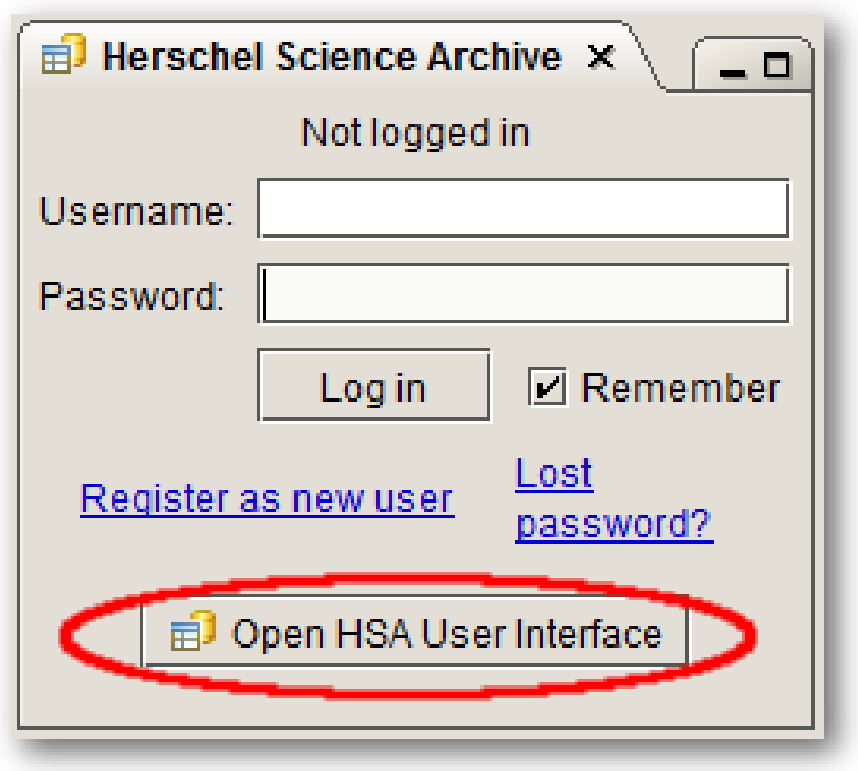

### **Figure 3. The HSA view**

In the *Herschel Science Archive* view, click *Open HSA User Interface* to launch the HSA application. You may need to accept the security certificate (see [Figure 3\)](#page-3-0).

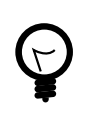

### **Tip**

If you cannot find the *Open HSA User Interface* button in the HIPE window, go to the top-level menu item *Window* → *Show View* → *Data Access* → *Herschel Science Archive*.

### **3. Query the HSA**

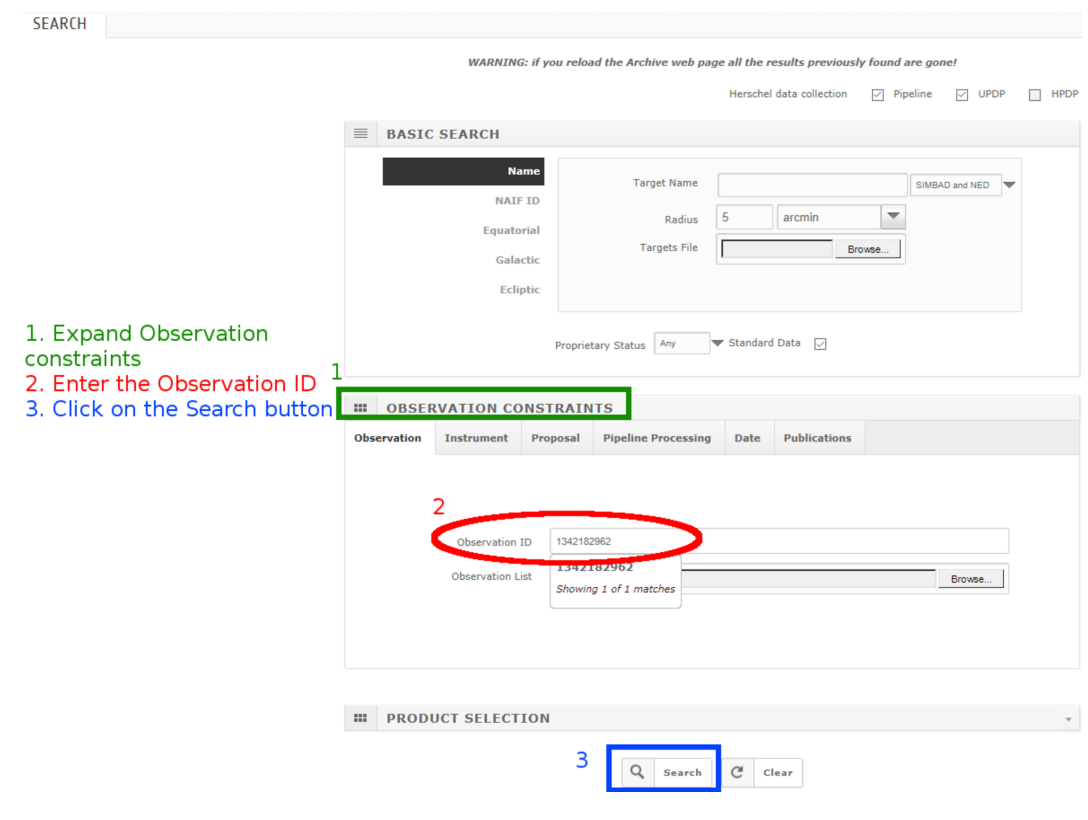

**Figure 4. Querying the HSA (search)**

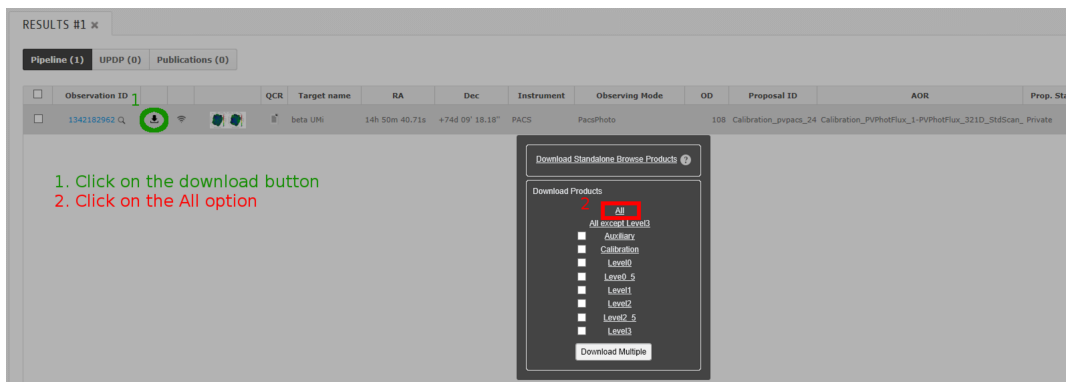

**Figure 5. Querying the HSA (results)**

These steps are performed in the HSA web application, which is not part of HIPE but communicates with it (see above).

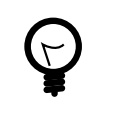

#### **Tip**

If you encounter problems with the HSA web application, or in any other point of the procedure using the graphical interface, you can also retrieve an observation via the command line. See the end of [Section 4](#page-5-0) for more details.

Enter a valid observation ID in the *Observation id* field. To access this field, you need to expand the *Observation constraints* section by clicking on its title. Click on the *Search* button: you should obtain one result in a new screen (switching screens is done via the left menu bar). Click the download icon in the result line, then choose *All* from the *Download Products* dialogue.

Since any observation ID is unique, it is all you need to know to find your data. You can also do more involved queries, for instance per instrument and/or observing mode.

### <span id="page-5-1"></span><span id="page-5-0"></span>**4. Get the data into HIPE**

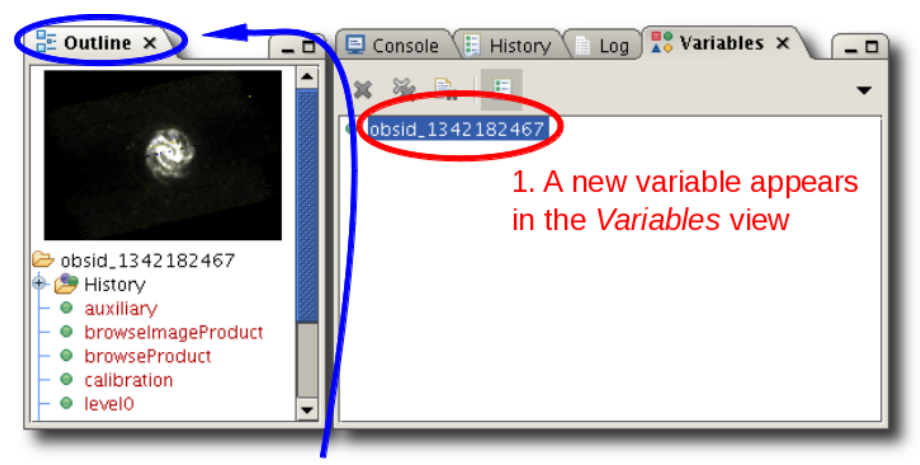

### 2. Click on the variable name to see an outline of the observation in the Outline view

#### **Figure 6. Loading data into HIPE**

Back in HIPE, data are automatically imported and appear as a new variable in the *Variables* view (see [Figure 6\)](#page-5-1). The variable name contains the ID of your observation. Click on the variable to see an outline of the observation in the *Outline* view.

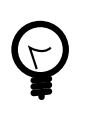

### **Tip**

If you cannot see the *Variables* or *Outline* views, open them via the *Window* → *Show View* → *Workbench* menu.

Note that the views could be in a different position than shown in [Figure 6.](#page-5-1) To restore all

the views to their default positions, click the  $\sqrt{ }$  icon at the top right corner of the HIPE main window, and click *Yes* in the dialogue window that appears.

You can also retrieve the data via the command line. To do so, follow these steps:

- 1. Make sure you are logged into the Herschel Science Archive. See [Section 2](#page-1-1) for details.
- 2. Issue the following command in the *Console* view of HIPE:

myObsid = 1342180473

You can use any variable name instead of myObsid. Replace 1342180473 with the actual ID of your observation. If you cannot see the *Console* view, open it by choosing *Window* → *Show View* → *Workbench* → *Console*.

3. Issue the following command in the *Console* view of HIPE:

myObs = getObservation(obsid=myObsid, useHsa=True)

A new variable myObs appears in the *Variables* view. This is a reference to your observation, just like you would obtain by using the HSA application.

The method described above is ideal for inspecting data quickly, but does not store data on your machine. The recommended way to download and save data from the HSA is to use the getObservation task with the save=True parameter, or to download a tar file from the HSA and then use the getObservation task to load it into HIPE. See the *Data Analysis Guide* for details: Section 1.2 in *Data Analysis Guide*.

### <span id="page-6-0"></span>**5. Inspect your data**

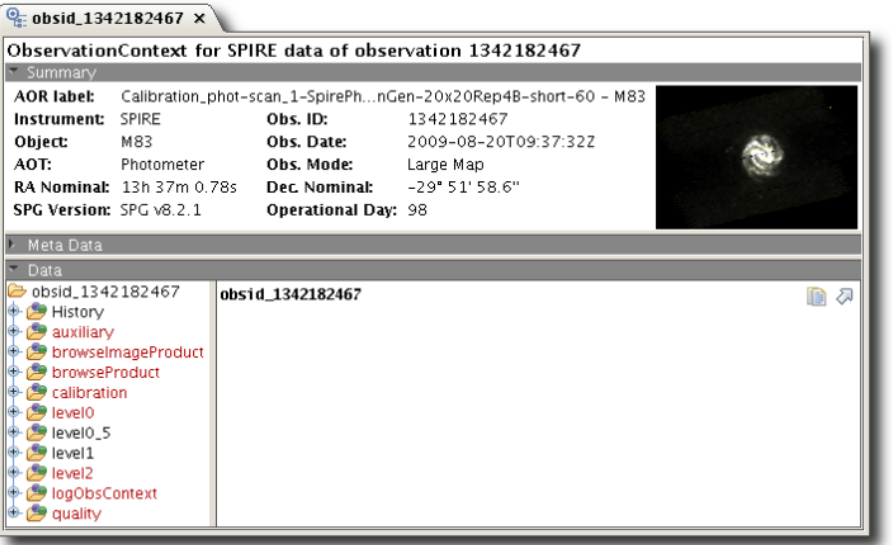

- . Right click on your data in the Variables view (here obsid 1342182467).
- Choose Open With  $\rightarrow$  Observation Viewer.
- . The Observation Viewer opens in the Editor view.
- Use it to browse and inspect your data.

### **Figure 7. Inspecting an observation**

You can navigate through and inspect the contents of your observation using the *Observation Viewer* .

To look at your Level 2 data, click on the Level 2 product in the lower left area of the Observation Viewer. The Level 2 product contains other products, which can themselves contain other products. This onion skin arrangement of products is represented in the Observation Viewer by a hierarchical structure. The data you want are right in the middle of the onion, so click on through until you reach the bottom product. Inside that you will find your data.

| Summary                                     |                                                               |                            |                         |   |
|---------------------------------------------|---------------------------------------------------------------|----------------------------|-------------------------|---|
| <b>AOR</b> label:                           | Calibration_phot-scan_1-SpirePhnGen-20x20Rep4B-short-60 - M83 |                            |                         |   |
| Instrument: SPIRE                           |                                                               | Obs. ID:                   | 1342182467              |   |
| Object:                                     | M83                                                           | Ohs. Date:                 | 2009-08-20T09:37:32Z    |   |
| AOT:                                        | Photometer                                                    | Obs. Mode:                 | Large Map               |   |
|                                             | <b>RA Nominal:</b> 13h 37m 0.78s                              | Dec. Nominal:              | $-29"51'58.6"$          |   |
| SPG Version: SPG v8.2.1                     |                                                               | <b>Operational Day: 98</b> |                         |   |
| Meta Data                                   |                                                               |                            |                         |   |
| level0 <sub>5</sub><br>level1<br>level2     |                                                               |                            |                         |   |
| $\rightarrow$ PLW<br>PM <sub>10</sub><br>im |                                                               | Enter                      |                         |   |
|                                             | Open<br>Open With                                             | <b>Product Viewer</b>      |                         | α |
| æ                                           | $H \Rightarrow$ Send To                                       |                            | Wcs explorer for Images |   |

**Figure 8. Opening an image with the Standard Image Viewer**

Typically, double clicking on a product opens the data in the most appropriate tool with which to view them. You can also right click and choose a specific viewer from the *Open With* menu. The following are the two viewers you are likely to use most often:

- Spectrum Explorer in *Data Analysis Guide*, for single point spectra and spectral cubes (all instruments).
- Standard Image Viewer in *Data Analysis Guide*, for PACS and SPIRE photometry.

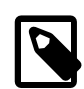

### **What is an Observation Context?**

All Herschel observations are packaged as *Observation Contexts*. An Observation Context contains all the meta data and data products associated with an observation. In other words, it is the box we give you your data in.

The structure of an Observation Context is the same for all instruments and observing modes. As you can see in **[Figure 7](#page-6-0)**, an Observation Context contains the following products:

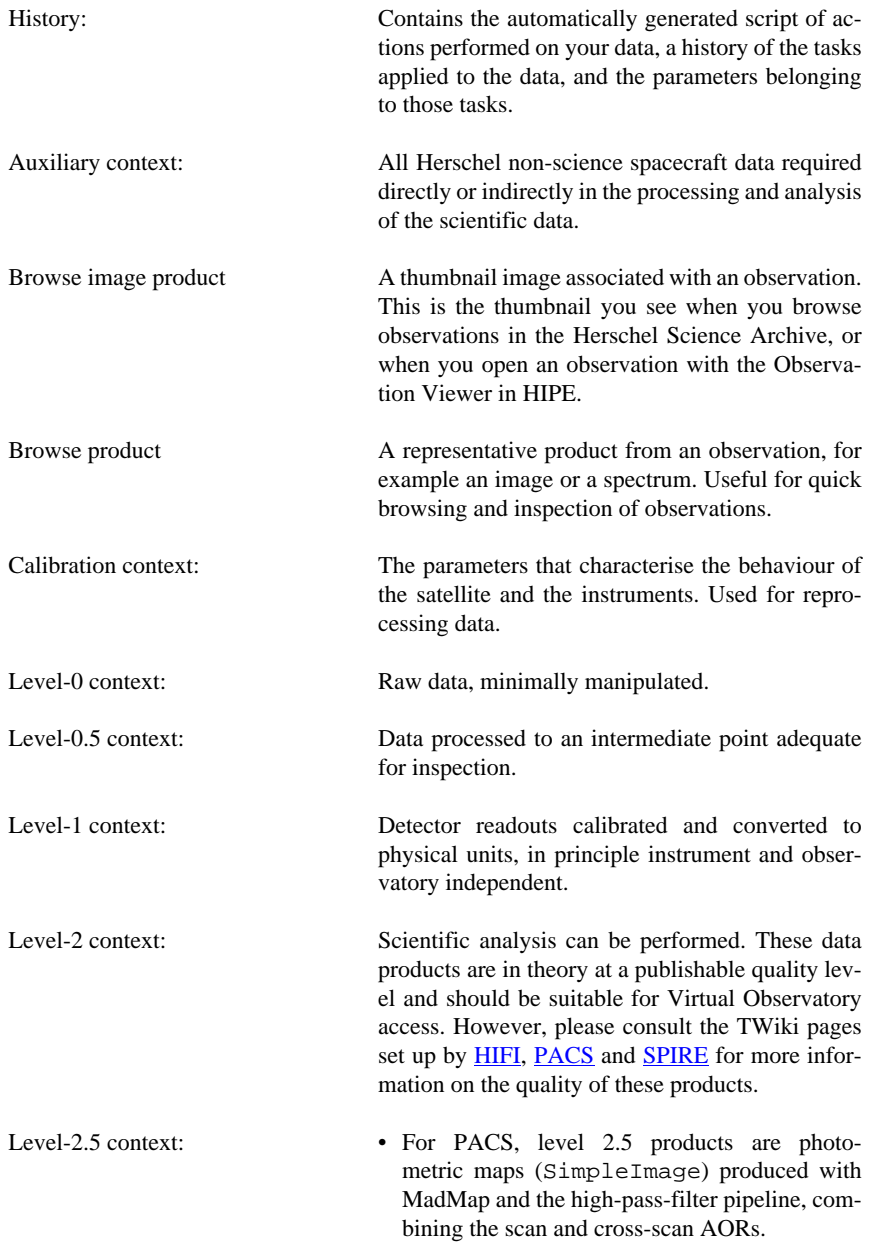

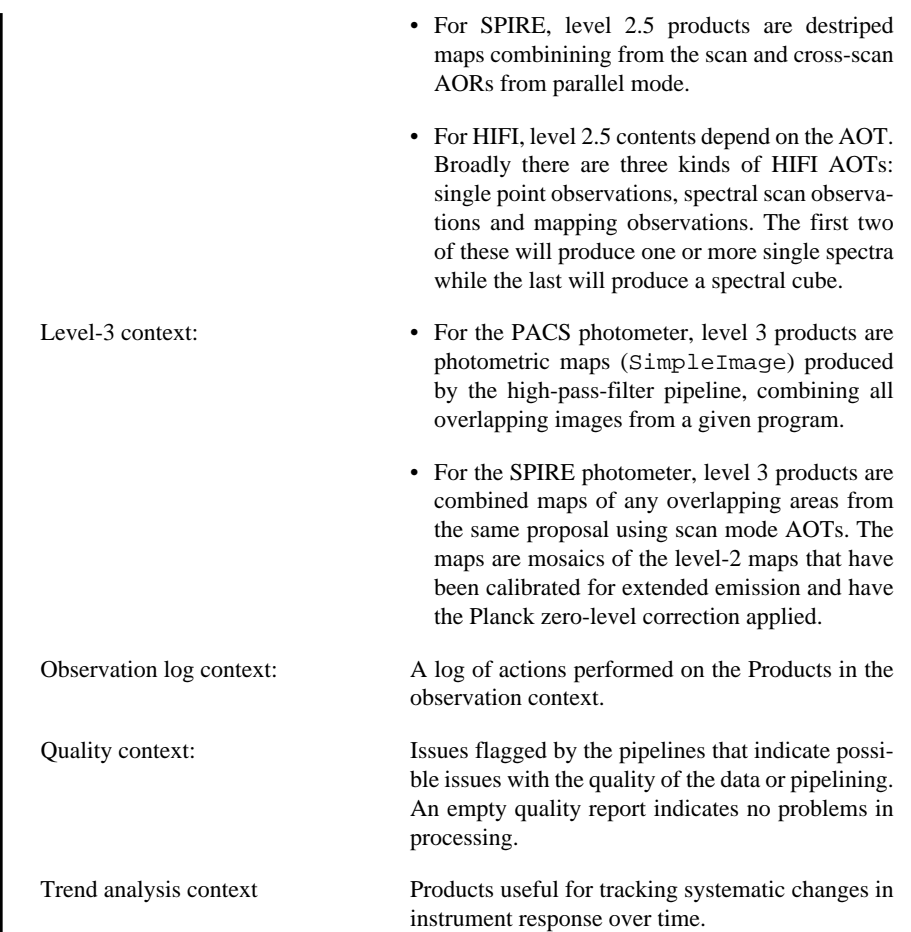

## **6. Moving into data analysis and reprocessing**

### **6.1. Starting data analysis**

Now that you have had a first look at your data, you will probably want to do so a little more quantitatively by, for example, fitting spectral features in *Data Analysis Guide*, or comparing with data from other observatories by importing non-Herschel FITS files in *Data Analysis Guide*. You may wish to do some basic photometry in *Data Analysis Guide* or other image analysis in *Data Analysis Guide* among other things, for all of which you should look in the *Data Analysis Guide*.

### **6.2. Reprocessing data**

After looking at your data, you may decide that you are not happy with how they were reduced. Because you are supplied with raw data and all calibration and auxiliary products, you can reprocess the data yourself. The information you need to reprocess data can be found in the separate instrument data reduction guides:

- [HIFI Data Reduction Guide](../../hifi_um/html/hificookbook.html)
- PACS Data Reduction Guide for [photometry](../../pacs_phot/html/PdrgP.Chp.1.html) and [spectroscopy](../../pacs_spec/html/PdrgS.Chp.1.html)
- [SPIRE Data Reduction Guide](../../spire_drg/html/spire-launchpad.html)